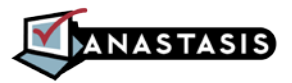

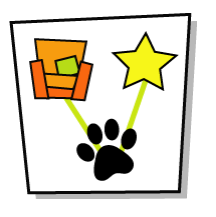

# **SUPERMAPPE** CLASSIC

# **Programma per la creazione di mappe multimediali**

# **GUIDA RAPIDA ALL'USO**

Prima di iniziare a studiare tutte le funzioni previste dal programma, divertiamoci un po'! Questa sezione ti guiderà passo dopo passo a creare una mappa da zero, a cercare le immagini più adatte, a riempirla di approfondimenti da internet ed infine a pubblicare un documento riassuntivo e perfino presentarla… con effetto sorpresa!

Come dici? Ti sembra troppo difficile? Ma assolutamente no! Vedrai che con SuperMappe realizzare tutto questo sarà una passeggiata e per di più insieme ci divertiremo un sacco!!!

E allora… vogliamo cominciare?

#### **1. Creare gli oggetti della Mappa**

In questo esempio parleremo di cinema. Avvia SuperMappe, scrivi il tuo nome e premi Invio. Comincia ad inserire un nuovo oggetto cliccando il pulsante *Crea Oggetto* 8. Al centro della finestra comparirà una rettangolo arrotondato: cliccalo con il tasto destro del mouse e dal menu che compare seleziona *Modifica Testo*. Facciamo un esempio, scrivi **Il Cinema** e premi Ok. Ecco qua il primo oggetto della mappa… d'accordo, non è molto bello, ma di questo ci occuperemo tra poco, per ora continuiamo ad aggiungere tutti gli oggetti che ci servono.

Poiché l'oggetto è selezionato, premiamo di nuovo il pulsante *Crea Oggetto* **B** per inserire un secondo oggetto collegato al primo da una freccia. Se il nuovo oggetto è finito in parte fuori dallo schermo, niente paura, è sufficiente premere il pulsante *Adatta alla Finestra* (oppure F7) per far rientrare tutti gli elementi dentro l'area di visualizzazione.

In questo oggetto scriviamo un'informazione interessante: come abbiamo fatto prima, clicca col pulsante destro del mouse sul nuovo oggetto e seleziona *Modifica Testo*, poi scrivi **è iniziato nel 1895**. Ora la selezione è sul secondo oggetto, quindi ripetiamo ciò che abbiamo appena fatto: premiamo *Crea Oggetto* &, poi *Adatta alla Finestra* **P** per vedere tutto.

Ora, sull'ultima freccia inserita, dobbiamo scrivere la relazione che lega il secondo al terzo oggetto. Per scrivere in una freccia, basta fare doppio click su di essa. Fallo ora e scrivi la parola **con**. Ora fai doppio click sul terzo oggetto e scrivi **Auguste e Louis Lumière**.

Ora fermiamoci un attimo e riguardiamo ciò che abbiamo fatto: quella che sembrava una sequenza di operazioni senza senso ci ha portato invece ad esprimere un concetto! Leggiamo gli elementi in fila: **Il Cinema è iniziato nel 1895 con Auguste e Louis Lumière**.

Ma perché per scrivere una semplice frase abbiamo dovuto fare tutto questo

lavoro, cioè separarla in tre elementi distinti per poi collegarli tra di loro? Lo scopriremo subito, continuando ad ampliare la mappa.

Facciamo un click su **Il Cinema** per selezionarlo. Aggiungiamo un nuovo oggetto collegato ad esso con il solito pulsante *Crea Oggetto* e scriviamo dentro **Nel 1925 arrivò il suono**. Clicca il nuovo oggetto per selezionarlo, poi premi *Crea Oggetto* e nel nuovo elemento inserisci **inizialmente si suonava dal vivo**.

Visto? Avendo separato gli elementi della frase, abbiamo potuto prendere il concetto principale (**Il Cinema**) e collegargli un secondo concetto, in questo caso relativo al suono. Ma andiamo avanti ed aggiungiamone un altro. Selezioniamo **il Cinema** e aggiungiamo un altro oggetto, con il testo **I primi film erano in bianco e nero**. Seleziona il nuovo oggetto e, collegato a questo inseriamo un ulteriore elemento (l'ultimo!) con il testo **Nel 1930 fu introdotta la pellicola a colori**.

Ecco fatto! Ora abbiamo tutti i componenti che ci servono… anche se ancora non sembrano molto belli, vero? Bè, magari iniziamo a salvare con il tasto  $\blacksquare$  che non si sa mai...

#### **2. Cercare le immagini e gli approfondimenti**

Cominciamo a rendere la mappa più interessante: seleziona **Il Cinema** e usa il pulsante *Bacchetta Magica* . Nella parte sinistra della finestra compariranno un paio di immagini, porta il mouse su di esse per vederle meglio. Ehi, hai visto? L'immagine di sinistra si chiama proprio CINEMA, possiamo usare quella! Fai click su di essa… hai visto? L'immagine dello schermo cinematografico ha preso il posto del rettangolo iniziale. Eh sì, così è molto meglio…

Proviamo a fare la stessa cosa con **Auguste e Louis Lumière**. Oops! Questa volta la ricerca non ha dato nessun risultato! Beh, può succedere che nelle immagini fornite insieme con il programma non ci sia quella che fa per noi. Ma niente paura, proviamo a cercare su internet. Per fare questo utilizziamo il menu *Internet* e quindi selezioniamo la voce *Cerca su Wikipedia-italiano*. Beh, questa volta è andata decisamente meglio! Ecco una bella immagine che possiamo usare per la nostra mappa: dalla pagina internet facciamo click destro sull'immagine dei fratelli Lumière e selezioniamo *Copia Immagine* dal menu che compare, poi torniamo sulla mappa, facciamo click destro sull'elemento selezionato e quindi *Incolla*. In qualsiasi momento possiamo ridimensionare l'immagine usando i quattro quadratini verdi agli angoli oppure spostare l'oggetto trascinandolo con il mouse nella posizione desiderata.

Ma non abbiamo ancora finito! Torniamo alla pagina internet dei fratelli Lumière e vediamo che ci sono un sacco di informazioni interessanti che potremmo inserire nella nostra mappa. Seleziona con il mouse la porzione di testo che ti interessa (ad esempio la parte centrale sotto il titolo **Biografia** e usa tasto destro-Copia. Torniamo alla mappa e facciamo doppio click sull'elemento selezionato, quindi fai click in un punto qualsiasi del testo di approfondimento (il cursore appare nella parte bassa della finestra) ed infine tasto destro-Incolla. Ecco fatto! Il nostro approfondimento è stato inserito. Premi Ok e vedrai che è comparsa una stellina gialla in alto a destra dell'immagine. L'approfondimento appena inserito non si vede più, ma niente paura, tornerà fuori al momento giusto, proprio quando ci servirà!

Continuiamo a cercare immagini: seleziona **Nel 1925 arrivò il suono** e proviamo ad usare la bacchetta magica. Tra i risultati non c'è nulla che mi piaccia, vorrei qualcosa di più generico, ad esempio una nota musicale. Vedi quella casella sopra la bacchetta magica? Selezionala cliccando con il mouse e dentro scrivi **nota**. Aspetta un attimo…Sì! Eccola! Clicca sulla nota musicale e aggiusta le dimensioni dell'oggetto come preferisci.

Ora l'oggetto sottostante: selezionalo e usa la bacchetta magica! Ci sono violinisti e altri musicisti tra i risultati, li vedi? Scegli la violinista con la camicia viola e cliccala.

Poi seleziona **I primi film erano in bianco e nero** e tra i risultati clicca la macchia di inchiostro nero. Seleziona ora l'elemento sottostante e usa di nuovo la bacchetta magica. Il primo risultato è un'immagine di pastelli colorati, clicca su di essa per utilizzarla.

Ed ora spendi un po' di tempo per aggiustare le dimensioni e le posizioni degli oggetti e quando sei soddisfatto del risultato, ricordati di risalvare la mappa utilizzando il tasto **.** Alla richiesta del nome scrivi **Cinema** (al posto di Mappa1) e premi il pulsante Salva.

Ecco fatto, ed ora che abbiamo creato la nostra mappa possiamo cominciare ad usarla sul serio!

#### **3. Pubblicare la mappa**

Prima di tutto, sarebbe molto bello se tutto questo lavoro si trasformasse in una bella ricerca, per poterla leggere sul computer oppure per essere stampata e portata a scuola.

Ma è semplicissimo! Premi il pulsante *Pubblica Mappa* si e poi il pulsante Salva per confermare il nome del documento. Aspetta un attimo e… ecco fatto! Tutti gli elementi e gli approfondimenti sono stati inclusi nella pubblicazione. Hai visto come è stato facile? Ma non è ancora finita: è il momento di chiamare il pubblico e presentare il tuo lavoro da vero professionista!

#### **4. Visualizzare la presentazione**

Ci siamo, il pubblico è seduto in sala, le luci sono state abbassate e tu… utilizza il menu *Vista – Presentazione,* poi premi Invio e goditi lo spettacolo! Alla fine premi ESC per uscire. Ti è piaciuto? Bene, allora adesso è il momento di leggere il resto del manuale, perché quello che ti ho appena mostrato è solo una piccola parte delle capacità di SuperMappe: **BUON LAVORO!**

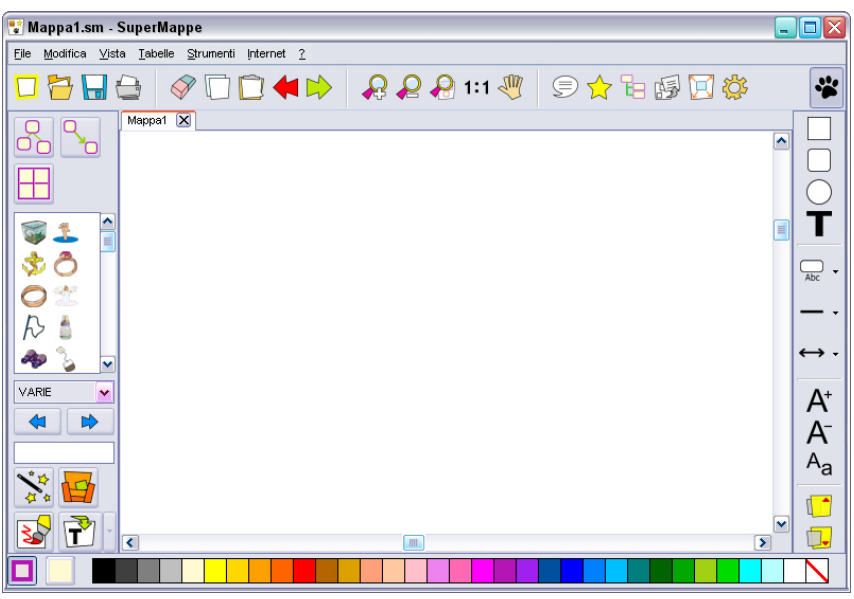

**Fig. 1**: Interfaccia principale del programma

# **DESCRIZIONE DEI COMANDI**

In questa sezione sono elencati i comandi disponibili nell'interfaccia del programma, suddivisi per categorie di funzioni. Per ognuno è indicato il pulsante presente nell'interfaccia, la voce di menu e la "scorciatoia" da tastiera laddove previste.

#### **Creazione di una nuova mappa**

*Menu***:** File - Nuovo *Tastiera***:** Ctrl+N

Crea una nuova mappa con un nome di difetto (Mappa2, Mappa3 etc.) e aggiunge la relativa linguetta sopra al foglio di lavoro.

#### **Caricamento di una mappa esistente**

*Menu***:** File - Apri *Tastiera***:** Ctrl+O

Apre una mappa precedentemente salvata.

#### **Salvataggio di una mappa**

#### *Menu***:** File - Salva *Tastiera***:** Ctrl+S

Salva la mappa attiva. Se si tratta del primo salvataggio viene chiesto di inserire un nome per la mappa, altrimenti viene salvata con il nome in uso.

#### **Salvataggio di una mappa con nome diverso**

*Menu***:** File - Salva con nome

Salva la mappa attiva richiedendo il nome con cui salvarla. Se il nome esiste già chiede conferma per il salvataggio con sovrascrittura del file esistente.

#### **Chiudi mappa corrente**

Mappa1 $\mathbb{Z}$ *Menu***:** File - Chiudi *Tastiera***:** Ctrl+F4

Chiude la mappa attiva e chiede conferma di salvataggio nel caso di modifiche non salvate. Inoltre è presente un pulsante di chiusura [x] sulla linguetta dove è indicato il nome della mappa.

#### **Stampa di una mappa**

*Menu***:** File - Stampa *Tastiera***:** Ctrl+P

Stampa la mappa correntemente visualizzata in una stampante definita. Si può modificare l'orientamento del foglio (orizzontale o verticale) e il numero di copie da produrre.

#### **Esportazione dell'immagine di una mappa**

*Menu***:** File - Esporta **RB** 

Crea un file immagine (in formato .jpg) che contiene la mappa correntemente visualizzata.

#### **Esportazione di una mappa e di tutti gli allegati**

*Menu***:** File - Esporta mappa e allegati

Salva la mappa in una sottocartella della cartella selezionata copiando tutti gli allegati riferiti nei collegamenti. Se ci sono mappe collegate a quella corrente, vengono anch'esse salvate e i loro allegati copiati insieme, fino ad ottenere un insieme di mappe e documenti completamente autosufficiente.

La cartella così generata si chiama come la mappa iniziale e può essere compressa e spedita o spostata senza alterarne il funzionamento.

#### **Proprietà Mappa**

*Menu***:** File - Proprietà Mappa

Il nome autore, la data e il nome della mappa sono inseriti automaticamente ma è possibile inserire anche la classe di appartenenza dell'alunno e una serie di commenti. Tali contenuti verranno esportati alla fine del documento pubblicato in RTF.

#### **Esci da SuperMappe**

*Menu***:** File - Esci *Tastiera***:** Ctrl+Q *o* Esc

Esce dal programma con richiesta di conferma, inoltre controlla se una o più mappe hanno modifiche non salvate. In tal caso, per ognuna delle mappe modificate viene chiesta conferma per il salvataggio.

#### **Elimina**

 $\oslash$ *Menu***:** Modifica - Elimina *Tastiera***:** Canc

Cancella gli oggetti selezionati dalla mappa.

#### **Copia**

*Menu***:** Modifica - Copia *Tastiera***:** Ctrl+C

Copia gli oggetti selezionati della mappa negli appunti, per una successiva operazione di "Incolla".

#### **Incolla**

#### *Menu***:** Modifica - Incolla *Tastiera***:** Ctrl+V

Incolla il contenuto degli appunti nella mappa corrente.

Se negli appunti c'è una porzione di mappa (oggetti e frecce) verrà creato un nuovo blocco duplicando l'originale; se invece negli appunti è presente un'immagine esterna, la inserisce al posto degli oggetti selezionati o crea un nuovo oggetto se non è presente una selezione.

Per acquisire un'immagine è sufficiente copiarla dalla sorgente esterna; ad esempio, utilizzando un browser internet, basterà posizionarsi sull'immagine presente in una pagina qualunque ed eseguire la sequenza *tasto destro del mouse* e quindi *copia*.

È possibile anche incollare del "testo" che si è copiato o internamente al programma o da qualsiasi altro programma.

# **Taglia**

*Menu***:** Modifica - Taglia *Tastiera***:** Ctrl+X ≮

Elimina gli oggetti selezionati dalla mappa e li conserva negli appunti per una successiva operazione di "Incolla".

# **Annullamento delle modifiche (Undo)**

*Menu***:** Modifica - Annulla *Tastiera***:** Ctrl+Z

Annulla l'ultima operazione effettuata. Il programma supporta fino a 10 livelli di ripristino; oltre, le modifiche diventano non più annullabili.

# **Ripristino delle modifiche (Redo)**

*Menu***:** Modifica - Ripristina *Tastiera***:** Ctrl+Y  $\sum$ 

Ripristina una modifica annullata con il comando precedente. Si possono ripristinare tutte le modifiche annullate fino all'ultima effettuata.

# **Ingrandisci**

 $\mathcal{L}$ *Menu***:** Vista - Ingrandisci *Tastiera***:** F5

Ingrandisce la visualizzazione della mappa.

# **Riduci**

m

 $\mathcal{Q}$ *Menu***:** Vista - Riduci *Tastiera***:** F6

Rimpicciolisce la visualizzazione della mappa.

# **Adatta alla finestra**

 $\mathbf{\Omega}$ *Menu***:** Vista - Adatta alla finestra *Tastiera***:** F7

Visualizza l'intera mappa adattando l'ingrandimento alla dimensione della finestra.

# **Dimensione Originale**

 $1:1$ *Menu***:** Vista - Dimensione Orig. *Tastiera***:** F8

Visualizza l'immagine usando l'ingrandimento originale.

# **Visualizza a tutto schermo**

*Menu***:** Vista - A tutto schermo *Tastiera***:** F11

Passa alla visualizzazione a tutto schermo della mappa corrente. In questa modalità si possono usare i tasti funzione F5, F6, F7 e F8, associati alle icone in alto a sinistra sullo schermo. È possibile ritornare in modalità finestra premendo il tasto funzione F11 oppure l'icona

# **Modalità Presentazione**

*Menu***:** Vista - Presentazione *Tastiera*: Shift+F11

Avvia la modalità "Presentazione" della mappa, simile alla modalità "Visualizza a tutto schermo" (vedi paragrafo successivo dedicato a questa modalità).

#### **Spostamento della visualizzazione**

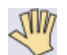

*Mouse***:** Tasto centrale

Premendo questa icona si attiva la modalità di spostamento, disattivabile premendola nuovamente. Cliccando in un punto qualsiasi della mappa e tenendo premuto il tasto centrale del mouse, è possibile trascinare la mappa, spostandone la visualizzazione.

#### **Pronuncia**

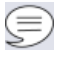

Premendo questa icona si attiva la modalità di pronuncia, disattivabile premendola nuovamente. Ogni volta che si clicca su di un oggetto o su una freccia viene pronunciato il testo contenuto. Portando il cursore sopra una delle miniature grafiche visibili sulla sinistra, il programma pronuncia il nome della miniatura selezionata; infine, cambiando categoria, il programma pronuncia il nome della nuova categoria selezionata. Questa funzione è attiva solo se nel computer è presente una sintesi vocale compatibile.

#### **Collegamenti**

*Mouse***:** Tasto Dx - Gestione Collegamenti

Apre l'interfaccia di gestione dei collegamenti (vedi paragrafo dedicato nelle pagine seguenti).

#### **Struttura**

ĬΞ Apre l'interfaccia di gestione struttura (vedi paragrafo dedicato).

#### **Pubblica RTF**

*Menu***:** File - Pubblica RTF *Tastiera***:** Ctrl+R 国

Esporta la mappa corrente in formato .RTF includendo tutti gli elementi della mappa in ordine di struttura standard. Se fossero state effettuate modifiche tramite l'editor di struttura, queste non saranno considerate. Per pubblicare con ordine personalizzato, utilizzare lo stesso tasto presente nella finestra dell'editor di struttura. A seconda dell'impostazione in configurazione, può aprire il documento con il programma selezionato.

#### **Configura**

*Menu***:** Strumenti - Opzioni iö,

Apre la finestra di configurazione dei parametri dell'utente (vedi paragrafo dedicato nelle pagine seguenti).

#### **Lingua di ricerca**

T. *Menu***:** Strumenti - Lingua di ricerca

Imposta la lingua di ricerca (italiano o inglese) all'interno dell'archivio di immagini di SuperMappe.

#### **Inserimento rapido**

 $\Xi$ *Menu***:** Strumenti - Inserimento rapido

Scrivendo qualcosa , se non c'è nessuna selezione, crea un nuovo oggetto

#### **Cattura da schermo**

*Menu***:** Strumenti - Cattura da schermo *Tastiera***:** Ctrl+K **Sec.** 

Selezionando lo strumento *Cattura da schermo* la finestra di SuperMappe si minimizza; tenendo premuto il tasto sinistro del mouse, selezionare l'area che si vuole importare come immagine nella mappa; se non si seleziona niente verrà importato un rettangolo trasparente.

#### **Gestione collegamenti**

*Menu***:** Strumenti - Gest.collegamenti

Apre l'interfaccia di gestione dei collegamenti (vedi paragrafo dedicato nelle pagine seguenti).

#### **Imposta lingua**

*Menu***:** Strumenti Imposta lingua

Imposta la lingua dell'editor di testo dell'elemento selezionato. È possibile selezionare più oggetti tenendo premuto il tasto Shift e contemporaneamente cliccando sugli elementi desiderati.

# **TABELLE**

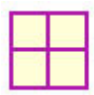

#### **Inserisci Nuova Tabella**

FH *Menu***:** Tabelle - Inserisci Tabella *Mouse***:** Tasto Dx - Inserisci Tabella Inserisce una Tabella nella mappa corrente. Viene richiesto di specificare il numero di colonne e di righe.

#### **Inserisci Riga**

*Menu***:** Tabelle - Inserisci Riga ▀▗▅

Inserisce una riga sopra a quella del cursore.

#### **Inserisci Riga in fondo**

*Menu***:** Tabelle - Inserisci Riga in fondo ٣.

Se posizionati sull'ultima riga della tabella, inserisce una riga in fondo, quindi al di sotto dell'ultima.

#### **Inserisci Colonna**

*Menu***:** Tabelle - Inserisci Colonna nVn

Inserisce una colonna a sinistra della posizione del cursore.

#### **Inserisci Colonna in fondo**

*Menu***:** Tabelle - Inserisci Colonna in fondo nn<sup>y</sup>

Se posizionati sull'ultima colonna della tabella, inserisce una colonna in fondo, quindi a destra dell'ultima.

#### **Elimina Tabella**

*Menu*: Tabelle - Elimina Tabella X Elimina la tabella e il suo contenuto.

#### **Elimina Riga**

*Menu***:** Tabelle - Elimina Riga Elimina la riga su cui si è posizionati.

#### **Elimina Colonna**

41 *Menu***:** Tabelle - Elimina Colonna Elimina la colonna su cui si è posizionati.

#### **Adatta Altezza Righe**

*Menu***:** Tabelle - Adatta Altezza Righe 干托

Questo comando rende tutte le righe della stessa altezza.

#### **Adatta Larghezza Colonne**

*Menu***:** Tabelle - Adatta Larghezza Colonne ĦŦ

Questo comando rende tutte le colonne della stessa larghezza.

# **OGGETTI, FRECCE E LIBRERIE** (menu di sinistra ←)

Sul lato sinistro dell'interfaccia principale sono presenti alcuni pulsanti e una serie di immagini.

#### **Crea oggetto**

### a<br>Sh

Aggiunge un oggetto alla mappa corrente. Se non vi è nessun oggetto selezionato ne crea uno isolato, altrimenti lo crea collegato all'oggetto selezionato.

#### **Crea Freccia**

*Mouse***:** Tasto Dx - Collega Oggetto

La creazione di una freccia di collegamento fra due oggetti può avvenire in due modi:

- se un oggetto è già selezionato, selezionando questa icona e quindi un secondo oggetto nella mappa si crea la freccia di collegamento dal primo oggetto verso il secondo;
- se nessun oggetto è selezionato, premendo questo pulsante, quindi il primo e poi il secondo oggetto della mappa si crea la freccia di collegamento dal primo oggetto verso il secondo.

#### **Inserisci Tabella**

 $\mathbb H$ 

*Menu***:** Tabelle - Inserisci Tabella *Mouse***:** Tasto Dx Inserisci Tabella

Inserisce una Tabella nella mappa corrente. Viene richiesto di specificare il numero di colonne e di righe.

#### **Librerie delle immagini**

Sotto ai pulsanti appena descritti è presente una sezione che contiene miniature di immagini. Selezionando una delle miniature presenti si crea un nuovo oggetto contenente l'immagine raffigurata dalla miniatura, mentre se uno o più oggetti della mappa sono già selezionati l'immagine della miniatura si sostituisce al o agli oggetti selezionati.

Per accedere alle clipart (librerie di immagini) fornite con il programma, si può utilizzare la casella a discesa oppure i due pulsanti  $\bullet$  e  $\bullet$  sottostanti.

#### **Ricerca immagini per elementi mappa**

 $\sum_{\alpha}^{\alpha} \frac{1}{\alpha^2}$ 

Questa funzione esegue una ricerca nelle librerie di immagini, selezionando tutte quelle attinenti, per nome o per contenuto, alle parole presenti negli oggetti selezionati. Il risultato è mostrato nell'area immagini di sinistra, che viene definita per l'occasione come cartella temporanea di nome *Ricerca*.

La ricerca può anche essere effettuata digitando una parola nella casella di testo situata sopra questo pulsante e premendo il tasto Invio. Se si sono digitate almeno tre lettere, la ricerca si avvia automaticamente dopo un secondo.

#### **Cartella Personale**

円

 $\mathbb{R}^+$ 

Attiva la cartella personale, ossia la cartella predefinita dove l'utente può salvare le proprie immagini.

#### **Editor di immagini**

*Mouse***:** Tasto Dx - Modifica immagine

Apre l'editor di immagini e carica l'immagine dell'oggetto eventualmente selezionato. Al termine, se si esce premendo *Ok*, l'immagine modificata sostituisce quella originale.

Per l'uso dell'editor si veda il capitolo **Uso dell' Editor di immagini**.

#### **Importa da testo / Carica immagine esterna**

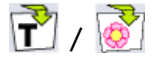

A seconda dello strumento selezionato tramite l'elenco a discesa associato permette di creare una serie di oggetti a partire da un testo acquisito dall'esterno (vedi capitolo **Importa da testo**), oppure l'inserimento di un'immagine esterna.

Sono inoltre presenti altre funzioni di modifica:

#### **Editor di testo**

*Mouse***:** Tasto Dx – Modifica testo *oppure* Doppio click o Invio su un oggetto Apre l'editor di testo e carica il testo dell'oggetto eventualmente selezionato. Per l'uso dell'editor, si veda il capitolo **Uso dell' Editor di testo** nel prosieguo nel manuale.

#### **Spezza collegamento**

#### *Mouse***:** Tasto Dx - Spezza collegamento ╱╲

Questa funzione è disponibile solo selezionando una freccia.

Se questa contiene del testo, viene creato un oggetto che contiene il testo originale, collegato agli oggetti precedenti con gli stessi tipi di relazione. Se invece il collegamento è vuoto, viene creato un nodo di forma circolare a cui è possibile collegare ulteriori frecce.

Ogni oggetto o freccia può essere colorato usando la barra dei colori nella parte inferiore della finestra, nella quale il colore  $\Box$  rappresenta il colore trasparente. I due tasti a sinistra  $\Box$  indicano se si sta modificando il colore della cornice o quello dello sfondo.

#### **Visualizza immagine**

*Mouse***:** Tasto Dx – Visualizza immagine

Permette di visualizzare l'immagine dell'elemento selezionato nella dimensione originale.

### **Imposta come standard**

*Mouse***:** Tasto Dx – Imposta come standard

Imposta l'elemento corrente (oggetto o freccia) come stile standard per i successivi elementi dello stesso tipo.

#### **Salva in libreria**

#### *Mouse***:**

Tasto Dx sull'immagine – Salva in libreria

Tasto Dx da Galleria immagini personale – Modifica o Elimina

Qualora l'immagine dell'elemento sia stata importata dall'esterno, è possibile memorizzarla nella libreria delle immagini. Questa funzione non è disponibile per le immagini già presenti nella libreria standard fornita con il programma.

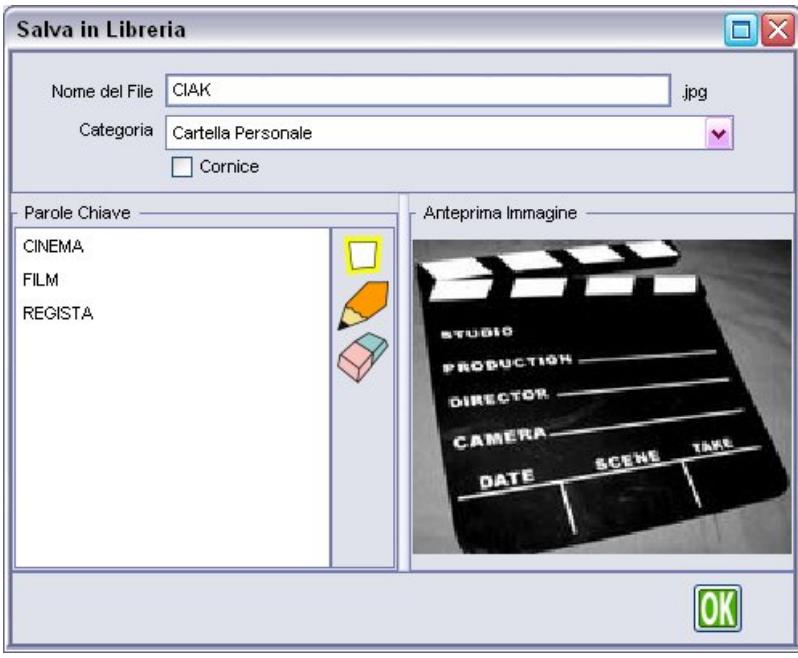

**Fig. 2**: Interfaccia del salvataggio in libreria

Il *Nome del File* indica la parola principale tramite la quale verrà identificata l'immagine nelle ricerche, mentre le *Parole Chiave* sono termini alternativi (secondari) che ricondurranno allo stesso elemento grafico. Si può scegliere la categoria all'interno della quale memorizzare l'immagine e indicare se si tratta o meno di una cornice. I tre tasti a destra delle parole chiave permettono rispettivamente di definire una nuova parola, oppure modificare o cancellare una parola esistente. Se si sta editando un'immagine esistente si possono modificare solamente le parole chiave.

# **PANNELLO STRUMENTI** (menu di destra →)

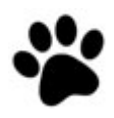

Nella parte destra dell'interfaccia principale c'è l'area strumenti, che si può visualizzare o nascondere premendo il pulsante . Nell'area, dall'alto verso il basso, sono presenti i seguenti pulsanti:

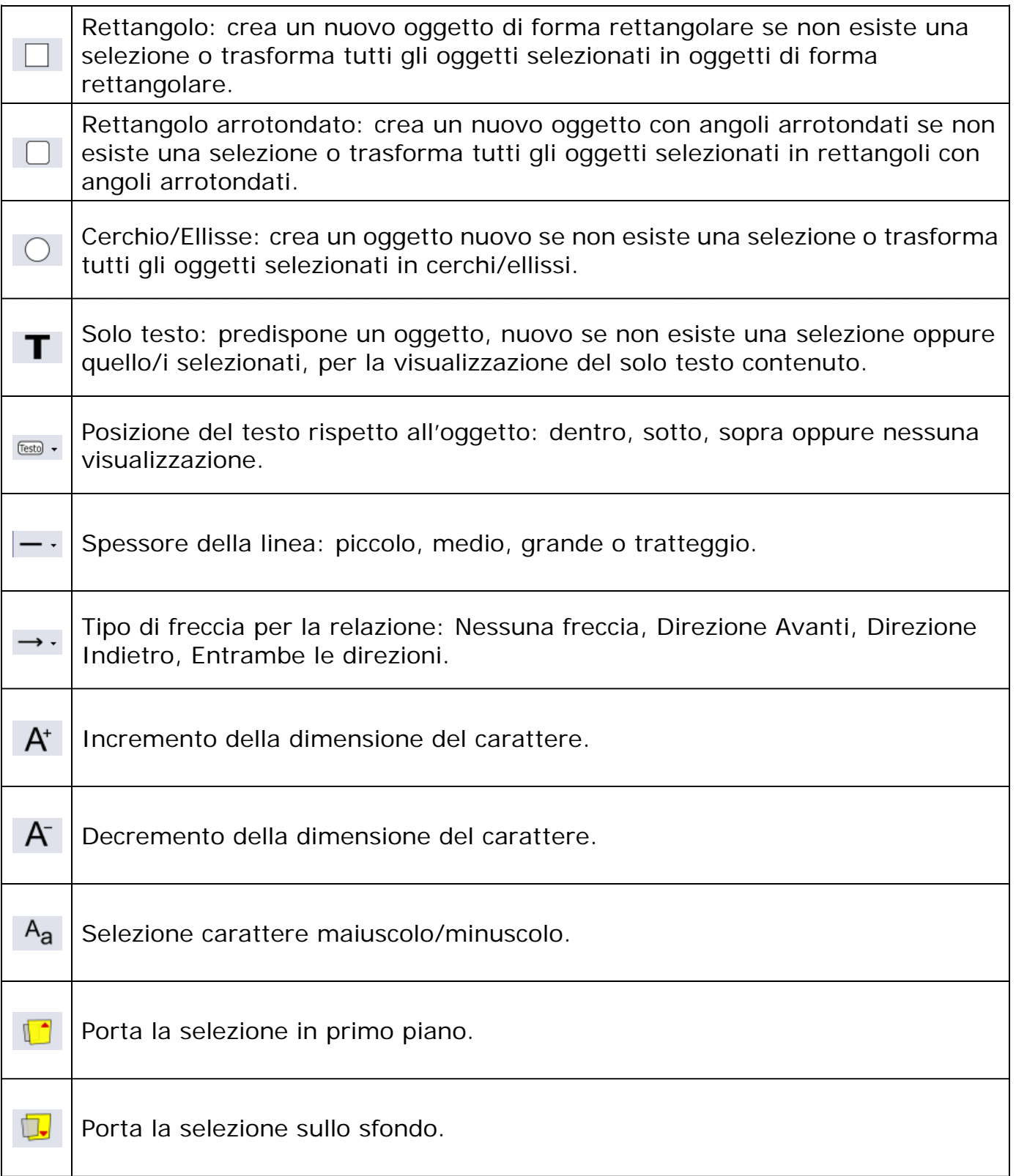

# **USO DELL'EDITOR DI IMMAGINI**

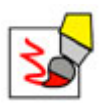

L'editor di immagini è accessibile tramite il tasto  $\delta$  dell'interfaccia principale oppure dal menu contestuale dell'oggetto cliccando Tasto Dx – Modifica immagine.

Questo è un esempio di editor di immagini, nel quale è stata caricata l'immagine di un oggetto della mappa.

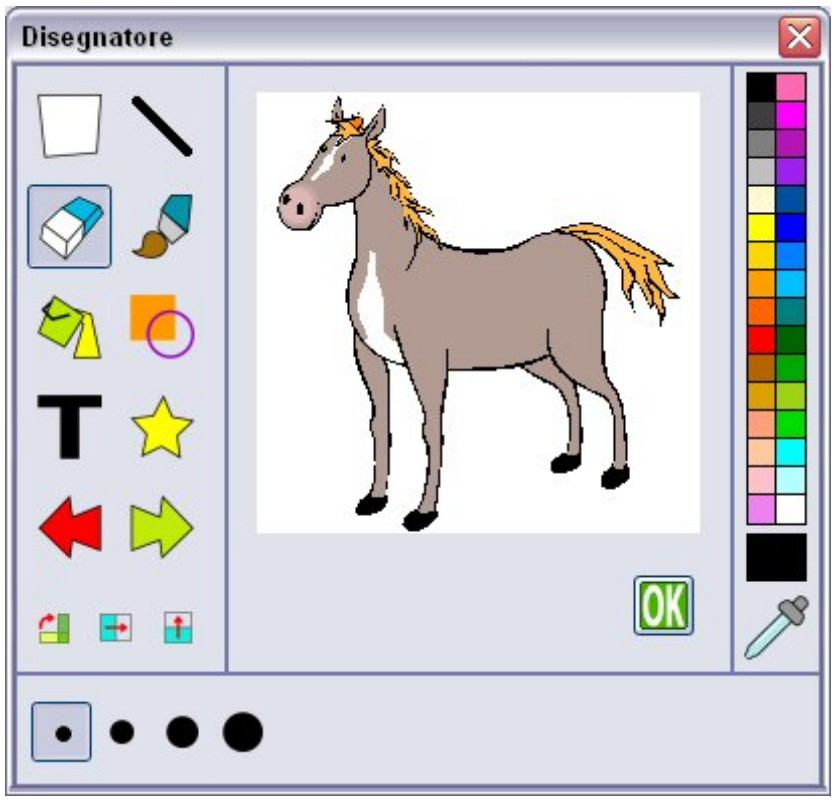

**Fig. 3**: Interfaccia dell'Editor di Immagini

Sulla sinistra è possibile selezionare lo strumento da utilizzare, nella parte destra si può scegliere il colore da applicare allo strumento e nella parte inferiore della finestra compariranno i pulsanti specifici per lo strumento selezionato. Il colore può anche essere "catturato" dall'immagine usando il contagocce in basso a destra.

Al termine, il pulsante **OK** conferma le operazioni compiute mentre il bottone  $\blacksquare$  in alto a destra permette di lasciare l'editor senza salvare le modifiche apportate.

# **Strumenti dell'editor di immagini**

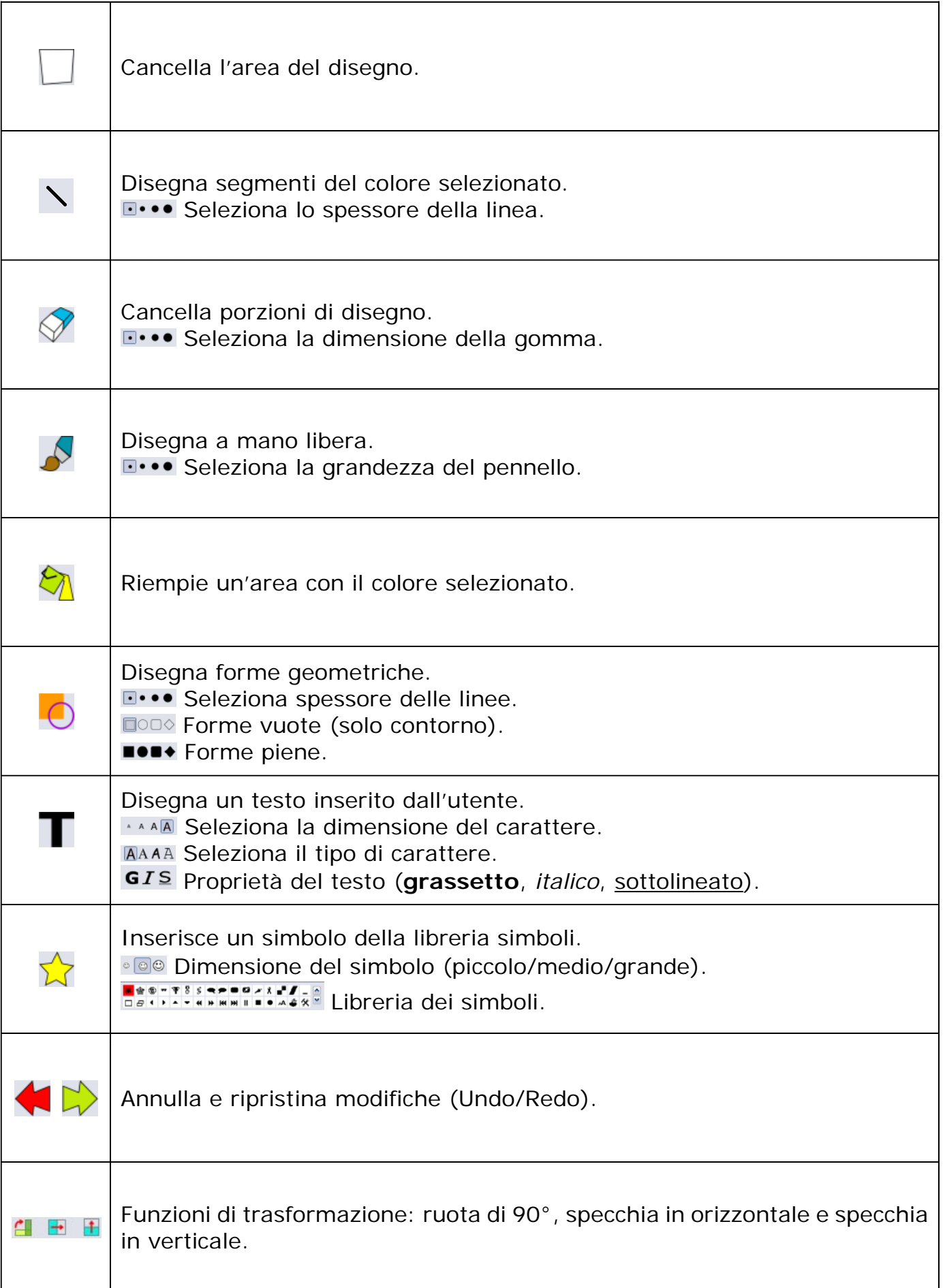

# **USO DELL'EDITOR DI TESTO**

L'Editor di testo è accessibile attraverso la selezione di un oggetto o di una freccia, che avviene con un doppio click del mouse oppure con Tasto Dx – Modifica Testo.

Attraverso l'editor è possibile digitare nuovi testi o modificare quelli già presenti, associati agli oggetti o alle frecce di relazione.

Questo è un esempio di come si presenta:

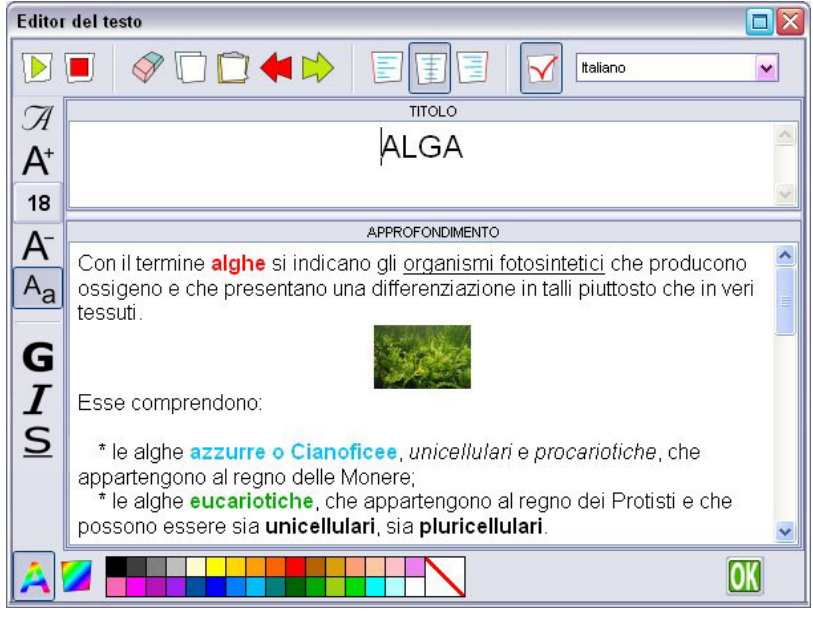

**Fig. 4**: Interfaccia dell'Editor di Testo

L'interfaccia di scrittura è divisa in due sezioni principali:

- in alto si trova la zona del titolo, che verrà visualizzato assieme all'elemento nella mappa;
- in basso vi è l'approfondimento associato all'elemento, che non compare nella mappa, ma viene incluso in fase di pubblicazione del documento in formato RTF. L'approfondimento è disponibile solo per gli oggetti e non per le frecce di relazione.

Inoltre vi sono elementi che permettono l'edizione e la formattazione dei testi:

- la *barra degli strumenti* superiore, che contiene i bottoni per le funzioni di edizione del testo e permette l'utilizzo dello strumento di sintesi vocale.
- la *barra delle proprietà del testo* situata nel lato sinistro, in cui è possibile selezionare le proprietà del testo;
- la *tavolozza dei colori* presente nella parte inferiore, che permette di selezionare i colori del carattere e dello sfondo.

Nella *barra degli strumenti* superiore è posizionato anche il campo per la definizione della lingua da utilizzare per la lettura ed il controllo ortografico dell'elemento. Nella modalità di controllo ortografico, il programma evidenzia le parole non presenti nel dizionario (errate) sottolineandole in rosso; dal menu contestuale, accessibile premendo il tasto destro del mouse, è possibile marcare la parola come corretta ed eliminando, quindi, la sottolineatura.

Dallo stesso menu è anche possibile richiedere la lettura della parola selezionata attraverso la sintesi vocale (se installata) oppure eseguire le operazioni di taglia/copia/incolla, accessibili anche da tastiera.

# **Barra degli strumenti**

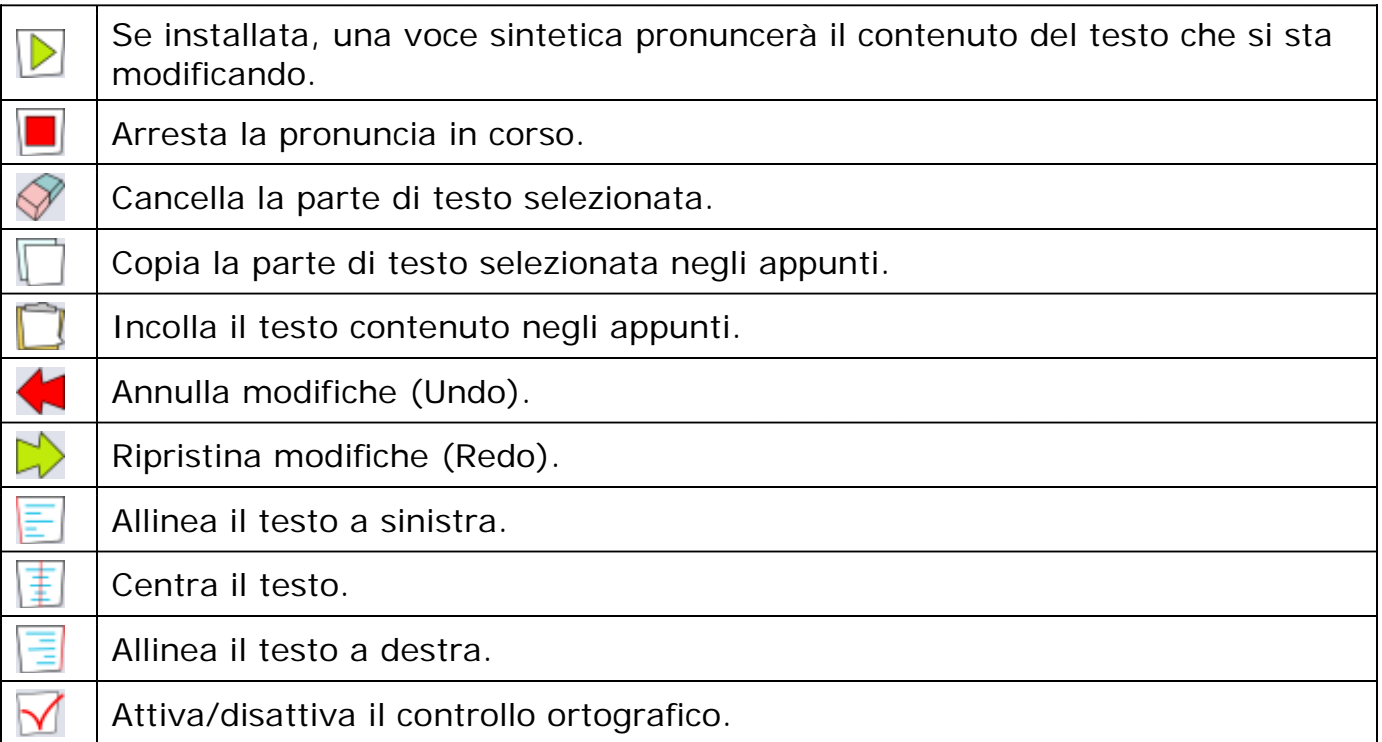

# **Barra delle proprietà del testo**

Gli strumenti di definizione del testo sono i seguenti:

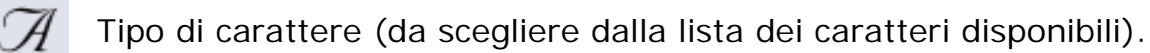

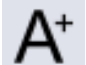

Incremento della dimensione del carattere.

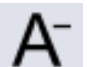

Decremento della dimensione del carattere.

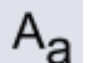

Selezione carattere maiuscolo/minuscolo.

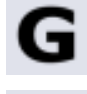

Selezione/deselezione proprietà **grassetto**.

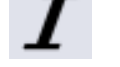

Selezione/deselezione proprietà *italico*.

Selezione/deselezione proprietà sottolineato.

# **Tavolozza dei colori**

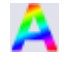

A Imposta il colore del testo. Imposta il colore dello sfondo.

Il colore scelto verrà successivamente applicato all'elemento selezionato.

# **GESTIONE COLLEGAMENTI**

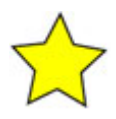

La Gestione Collegamenti è accessibile selezionando un oggetto e utilizzando il pulsante  $\triangle$  dell'interfaccia principale, oppure cliccando Tasto Dx – Gestione Collegamenti in corrispondenza dell'oggetto.

Ogni oggetto presente nella mappa (ad esclusione delle frecce) può avere dei collegamenti esterni definiti dall'utente. Tali collegamenti permettono di aprire risorse esterne alla mappa, ma associate all'oggetto stesso. Le risorse possono essere di sei tipi diversi:

- 1. Collegamenti sul Web
- 2. Documenti o Applicazioni
- 3. Immagini
- 4. File audio
- 5. Appunti audio
- 6. Altre Mappe

L'interfaccia utilizzata è la seguente:

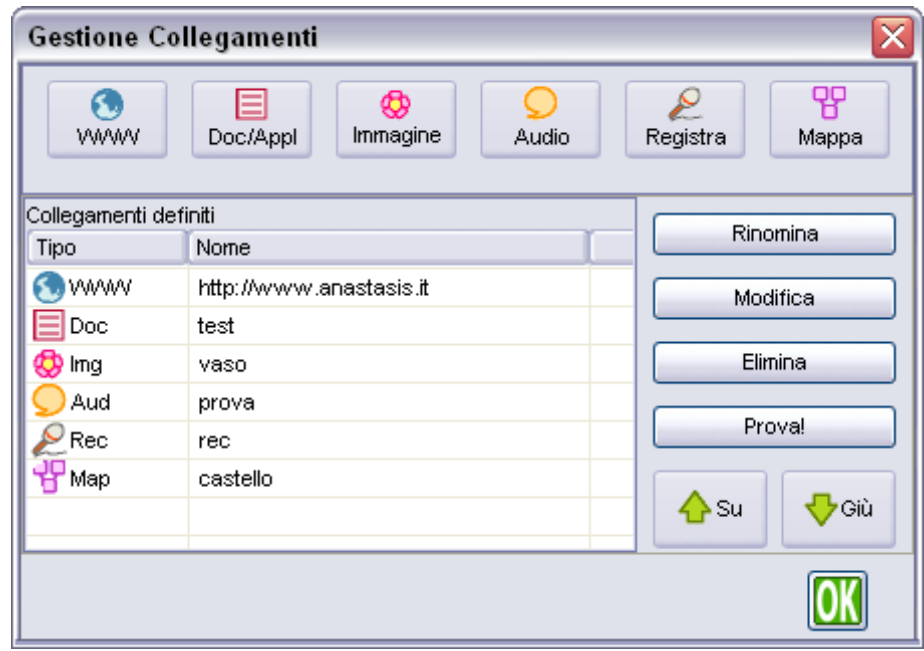

**Fig. 5**: Interfaccia della Gestione Collegamenti

Utilizzando i bottoni della parte superiore si può definire un nuovo collegamento del tipo specificato e successivamente, tramite i tasti sulla destra, lo si può *Rinominare* (modificare il nome visualizzato), *Modificare* (cambiare il contenuto del collegamento, ossia l'indirizzo web o il file associato), *Eliminare* oppure *Provare*. In quest'ultimo caso il programma "lancerà" il documento associato.

Ogni collegamento può anche essere spostato *Su* o *Giù* con i due tasti freccia, per riordinare la lista dei collegamenti.

Da notare la differenza tra "File Audio" (bottone **Audio**), che richiede un file audio già esistente e "Appunti Audio" (bottone **Registra**) che permette di creare una registrazione ex-novo.

Per accedere al registratore di appunti audio selezionare il bottone **Registra** dell'interfaccia di Gestione Collegamenti.

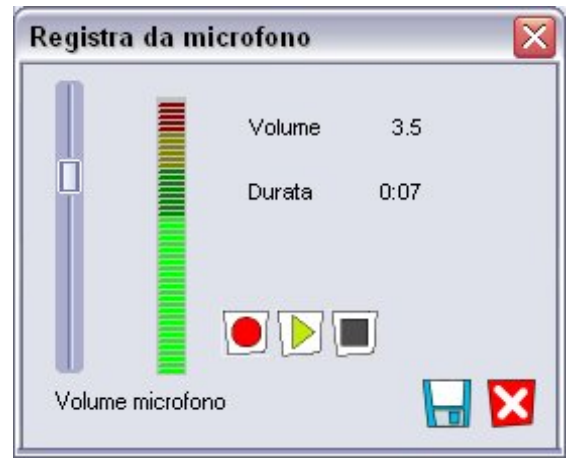

**Fig. 6**: Interfaccia del Registratore di Appunti Audio

La barra a scorrimento di sinistra regola il guadagno in ingresso (amplificazione del suono registrato), mentre il segnale percepito è visualizzato dalla barra colorata. Utilizzando i tre bottoni al centro si può nell'ordine: *Registrare*, *Riascoltare* la registrazione e *Fermare* l'ascolto. Con i bottoni in basso a destra si può *Salvare* la registrazione o *Uscire* senza salvare. Al termine, la presenza di collegamenti o di un approfondimento nell'oggetto viene indicata da una stellina gialla posta in alto a destra: cliccandola compare la lista dei collegamenti definiti. Qualora ci sia un solo collegamento, questo verrà lanciato automaticamente.

# **EDITOR DI STRUTTURA E ORDINE DI LETTURA**

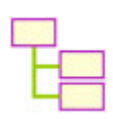

Questa funzione è accessibile tramite il tasto **dell'interfaccia principale.** 

Una volta definiti gli elementi della mappa è possibile definire un ordine di lettura. Tale ordine influenzerà le funzioni di lettura sequenziale, sia nella modalità a tutto schermo che nella modalità Presentazione.

Qualora non venga definito un ordine di lettura personalizzato, il programma ne stabilirà uno di difetto, elencando tutti gli oggetti presenti sulla mappa tramite un algoritmo di esplorazione automatica.

L'interfaccia completa è la seguente:

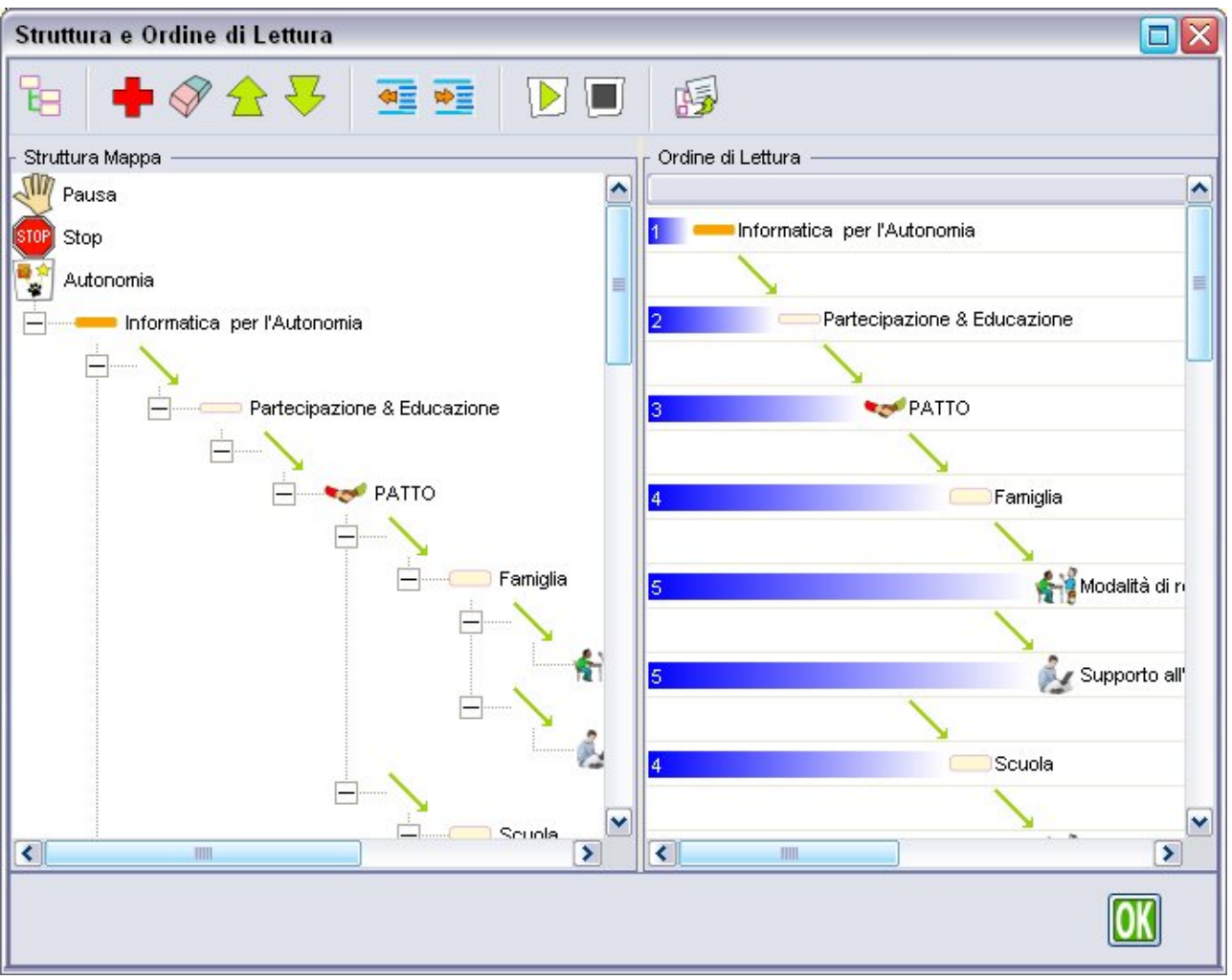

**Fig.7:** Interfaccia di Struttura e Ordine di Lettura

Nella parte sinistra è riprodotta la struttura ricavata dalla mappa e non compare all'apertura dell'interfaccia. Si può visualizzare selezionando il bottone **n**ella *barra degli strumenti* e serve solamente per prelevare gli elementi della mappa (oggetti, frecce e comandi speciali) e depositarli nella parte destra dell'interfaccia, che rappresenta l'ordine di lettura vero e proprio. Gli oggetti possono essere ripetuti più volte.

Inizialmente l'ordine di lettura raffigura esattamente la struttura della mappa, poi, utilizzando la *barra degli strumenti* superiore, è possibile effettuare operazioni di modifica dell'ordine, ascoltare la lettura degli elementi in ordine di lettura effettuata dalla sintesi vocale o pubblicare direttamente il documento in formato RTF.

#### Comandi presenti nella *barra degli strumenti***:**

- Ŧe Reimposta l'ordine di lettura a quello di difetto.
- Visualizza/Nasconde l'area *Struttura Mappa* (a sinistra).
- Cancella l'elemento selezionato.
- Sposta l'elemento selezionato in alto di una posizione.
- 57 Sposta l'elemento selezionato in basso di una posizione.
- क≣ Sposta l'elemento e il sottoramo verso l'esterno di un livello.
- ≪≣ Sposta l'elemento e il sottoramo verso l'interno di un livello.
- Avvia la lettura secondo l'ordine di lettura definito.
- Sospende la lettura.
- Esporta il documento in formato RTF utilizzando la struttura visibile al momento.

Gli elementi presenti nella parte destra (*Ordine di Lettura*) possono essere spostati anche con il mouse utilizzando il drag & drop.

I due comandi speciali **Pausa** e **Stop**, presenti in *Struttura Mappa*, possono essere trascinati in *Ordine di Lettura* al pari di qualsiasi altro elemento: **Pausa** introduce una pausa semplice nella lettura della mappa mentre **Stop**, in modalità *Presentazione*, attende un comando di prosecuzione per riprendere la visualizzazione e la lettura della mappa (si veda il capitolo **Modalità Presentazione**).

Nell'editor di struttura si può creare un elenco che utilizza i livelli per indicare le dipendenze di oggetti da altri oggetti che sono concettualmente di livello superiore. Questa schematizzazione, se ben costruita, aiuta molto nella creazione del documento RTF in fase di pubblicazione, poiché ogni livello di oggetti (escluse le frecce di relazione) sarà pubblicato con un proprio stile, definito nel *Pannello di configurazione - Stili* (vedi oltre).

Questo meccanismo automatico consente di produrre un documento già graficamente rifinito, riducendo drasticamente il tempo necessario per riformattare manualmente i colori e gli stili dei vari elementi pubblicati.

# **Ricerca su Internet**

Per reperire rapidamente informazioni e immagini attinenti agli elementi della mappa sono state previste due funzioni che guidano l'utente su due siti internet predefiniti. Tali funzioni sono accessibili dal menu *Internet*.

I motori di ricerca che compaiono in questo menu sono abilitabili dal **Pannello Configurazione**, nella sezione *Ortografia e Internet*.

### **ATTENZIONE!**

I materiali reperiti tramite ricerca in Internet potrebbero essere protetti da diritto d'autore.

# **IMPORTA DA TESTO**

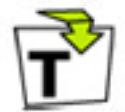

È possibile creare velocemente oggetti da inserire nella mappa utilizzando la funzione di importazione testo (tasto  $\mathbb{E}$ ). Tali oggetti saranno inseriti sulla mappa con la forma standard definita nella configurazione. In un secondo momento si potranno personalizzare assegnando immagini, effetti di testo o collegamenti.

Ecco un esempio di interfaccia con un testo su cui lavorare:

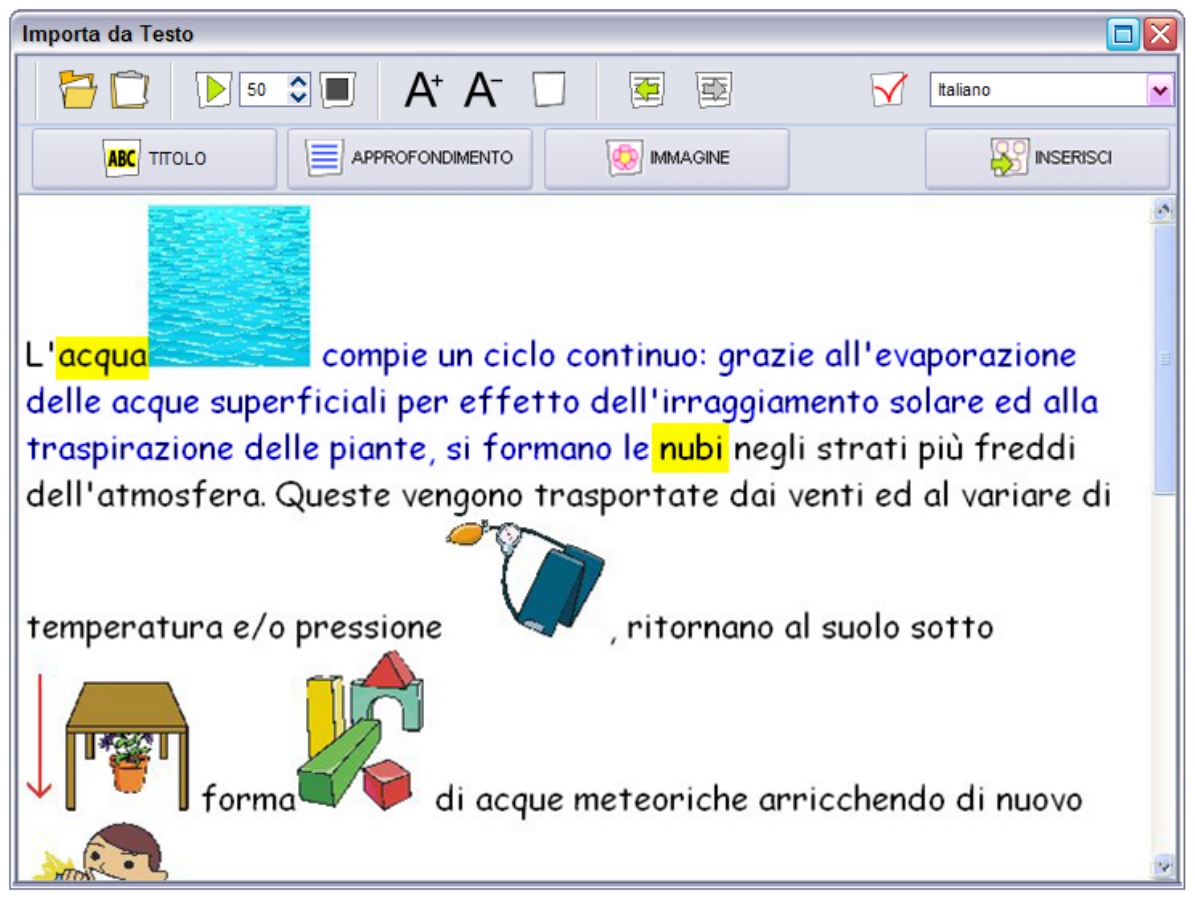

**Fig.8** Interfaccia di Importa da Testo

In alto c'è una barra degli strumenti, le cui funzioni sono le seguenti:

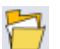

Apri file di testo.

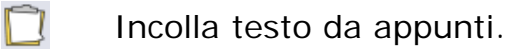

Leggi testo (selezionato oppure tutto). Con possibilità di impostare la  $\mathbb{D}$ velocità di lettura.

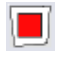

Ferma lettura.

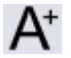

Visualizza caratteri più grandi.

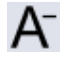

Visualizza caratteri più piccoli.

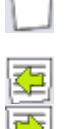

Ricomincia con un nuovo foglio

Vai Indietro / Avanti nell'elenco dei documenti usati

A destra vi è una casella a discesa nella quale si può specificare la lingua del testo che si sta utilizzando. Questa impostazione farà in modo che tutti gli oggetti creati dall'importazione siamo impostati alla lingua selezionata e letti correttamente dalla sintesi vocale (se installata).

Al di sotto della barra ci sono quattro bottoni per le operazioni più comuni:

**ABC** TITOLO: segna la selezione come un nuovo titolo. Crea un nuovo oggetto a cui si potrà successivamente assegnare un'immagine e/o un approfondimento.

**APPROFONDIMENTO**: segna il testo attualmente selezionato come approfondimento, specificando il titolo associato dalla tendina che si apre a fianco.

**IMMAGINE**: associa l'immagine attualmente selezionata ad un titolo, da scegliere nella tendina che si apre a fianco.

**INSERISCI**: termina il lavoro di evidenziazione e importa gli oggetti selezionati nella mappa da cui si è partiti.

Le funzioni di evidenziazione di titoli e approfondimenti sono accessibili anche attraverso il menu contestuale, richiamabile attraverso il tasto destro del mouse sul testo o sull'immagine da importare.

Il procedimento per importare oggetti da un testo è il seguente:

- 1. Inserire del testo utilizzando i tasti  $\Box$  o  $\Box$ .
- 2. Selezionare la lingua del testo dalla casella a discesa a destra della barra strumenti.
- 3. Creare uno o più titoli evidenziando del testo e premendo il tasto **E TITOLO**.
- 4. (Opzionale) Per inserire approfondimenti, evidenziare del testo, premere il tasto **APPROFONDIMENTO** e selezionare un titolo definito nella casella che compare a fianco.
- 5. (Opzionale) Per inserire approfondimenti, evidenziare del testo, premere il tasto **IMMAGINE** e selezionare un titolo definito nella casella che compare a fianco.
- 6. Al termine, premere il tasto **INSERISCI**.

Gli oggetti così creati sono selezionati e raggruppati insieme, quindi è possibile muoverli facilmente nella posizione voluta per poterli poi disporre e personalizzare a piacimento.

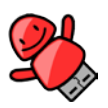

# **Integrazione con Personal Reader:**

E' possibile importare direttamente il contenuto delle note di Personal PDF in SuperMappe, utilizzando la funzione di Importazione Testo.

Come fare: dalle note di Personal PDF selezionare **Invia a SuperMappe**; il contenuto delle note sarà inviato alla finestra di Importazione Testo di SuperMappe (fig. 8).

# **VISUALIZZA A TUTTO SCHERMO**

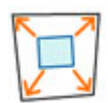

La modalità "Visualizza a tutto schermo" è attivabile col tasto  $\mathbb B$  dell'interfaccia principale, con l'opzione di menu *Vista* – *A tutto schermo*, oppure col tasto funzione F11. Visualizza la mappa corrente utilizzando tutta l'area del monitor: in questa modalità l'interfaccia principale viene sostituita da una barra strumenti minimale, che scompare dopo alcuni secondi di inutilizzo.

La mappa viene mostrata completamente e può essere ingrandita o spostata a piacere utilizzando la barra strumenti. Si possono anche utilizzare i collegamenti esterni definiti cliccando sulle stelline gialle; se il collegamento è verso un'altra mappa, questa si aprirà al posto di quella corrente. Utilizzando il simbolo  $\mathbf{\Sigma}$  si tornerà indietro alla mappa precedente.

Le funzioni della barra (tra parentesi i comandi da tastiera) sono:

- $\Omega$ Ingrandisci Mappa (F5).
- $\mathcal{Q}$ Rimpicciolisci Mappa (F6).
- $\mathbf{Q}$ Utilizza ingrandimento ottimale (F7).
- $1:1$ Visualizza a dimensione originale(F8).
- JW Permette lo scorrimento della mappa.
- ⊜ Legge gli elementi uno per volta, al click del mouse.
- $\triangleright^{\!\!\mathcal{O}}$ Legge sequenzialmente secondo l'*Ordine di Lettura*.
- Passa alla modalità Presentazione.
- Torna alla modalità Finestra (F11).
	- Chiude la mappa attuale, se si sta navigando tra mappe.

Durante la lettura sequenziale, se un oggetto si trova al di fuori dell'area visibile la mappa scorre fino a mostrarlo completamente.

# **MODALITÀ PRESENTAZIONE**

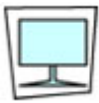

La modalità "Presentazione", attivabile dal menu *Vista* – *Presentazione* oppure con la combinazione di tasti [Maiusc]+[F11], è una variante della modalità "Visualizza a tutto schermo"; la mappa corrente viene mostrata in modo graduale, con la lettura degli elementi in sequenza man mano che compaiono. L'ordine di comparsa degli elementi è determinato dall'*Ordine di Lettura* definito precedentemente. Qualora non fosse stato definito alcun *Ordine di Lettura*, il programma ne creerà uno di difetto comprendente tutti gli elementi contenuti nella mappa.

La presentazione avviene con la seguente modalità: al centro dello schermo viene visualizzato il primo elemento, con fattore di ingrandimento 1:1, quindi gli elementi successivi compaiono nelle relative posizioni; qualora un elemento si trovasse al di fuori dell'area visibile, la mappa scorre verso di esso fino alla sua completa visualizzazione. In questo contesto, i comandi **Pausa** e **Stop** assumono un significato particolare: **Pausa** introduce una breve pausa prima della lettura dell'elemento successivo, mentre **Stop** sospende la presentazione, in attesa della pressione del tasto Invio o del pulsante  $\triangleright$  per proseguire nella presentazione.

La barra degli strumenti di questa modalità è composta dai seguenti pulsanti (tra parentesi i comandi da tastiera):

M⊲

Torna al primo elemento della presentazione (*Home / Backspace*).

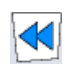

Torna indietro di un passo (*freccia Sx: senza pronuncia / Pag.Su: con pronuncia*).

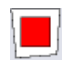

Interrompi la presentazione (*Spazio*).

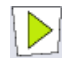

Riproduci o continua la presentazione (*Invio*).

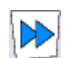

Avanza di un passo (*freccia Dx: senza pronuncia / Pag.Giù: con pronuncia*).

Passa alla modalità "Visualizza a tutto schermo" (*F11*).

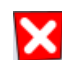

Chiude la mappa attuale, se si sta navigando tra mappe.

# **PANNELLO CONFIGURAZIONE**

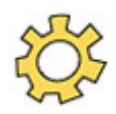

In questa sezione si possono configurare molti parametri che agiscono sul comportamento del programma: sia parametri estetici (forme e colori degli elementi) che funzionali (ad esempio quali elementi esportare in RTF).

L'interfaccia è suddivisa in otto sezioni, selezionabili tramite i segnalibri superiori.

È possibile in ogni momento ripristinare le impostazioni di origine del programma utilizzando il bottone "**Ripristina Default**".

Le sezioni ed i relativi contenuti sono descritte di seguito.

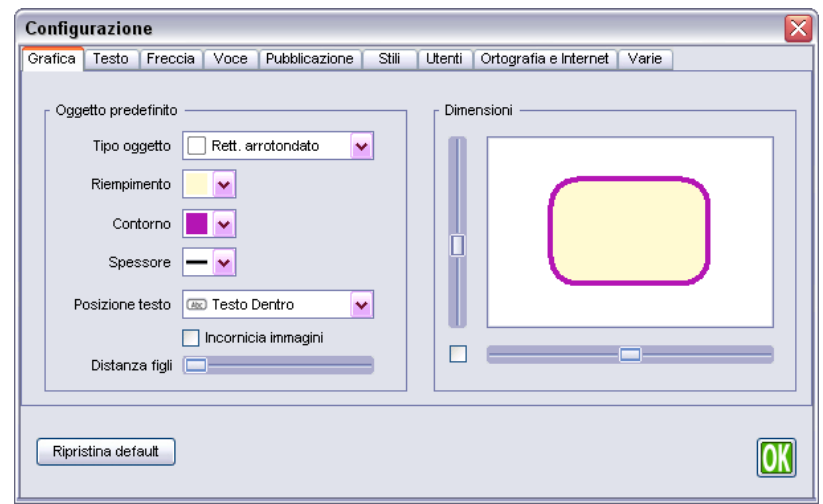

**Fig.9** Finestra di configurazione (Grafica)

#### **Grafica**

Permette la definizione dell'aspetto e delle dimensioni dell'oggetto predefinito, ossia dell'oggetto inserito con il tasto  $\frac{8}{20}$  (Crea Oggetto).

Nella zona a sinistra è possibile definire il tipo di oggetto, il colore di sfondo e del bordo, lo spessore del bordo, se incorniciare o meno i nuovi oggetti creati e la distanza iniziale dei figli rispetto al padre.

Nella zona a destra si impostano le dimensioni (visualizzate con ingrandimento 1:1) ed è possibile bloccare le proporzioni tra i lati utilizzando la casella di spunta.

#### **Testo**

Per l'impostazione del formato dei testi. A sinistra si definisce lo stile del titolo (testo che compare associato agli oggetti), a destra quello dell'approfondimento.

I parametri sono quelli presenti nell'editor di testo; sono nell'ordine: tipo carattere, dimensioni carattere, colore testo, colore sfondo, grassetto, italico, sottolineato, tipo di allineamento.

#### **Freccia**

Per definire lo stile della freccia standard e del relativo testo.

La freccia è definita attraverso i parametri direzione, colore e spessore; il testo come al punto precedente.

#### **Voce**

Per la scelta e l'impostazione della sintesi vocale. Si può scegliere la lingua, la voce e la pausa fra due pronunce consecutive, e, nella parte destra, impostare il volume, il tono e la velocità di pronuncia.

Il bottone **Prova** esegue una lettura del testo di prova con i parametri correntemente impostati, mentre il bottone **Ripristina** riporta i parametri vocali all'impostazione standard.

#### **Pubblicazione**

A sinistra si selezionano gli elementi da pubblicare, al centro si definisce la dimensione dell'eventuale immagine che accompagnerà i titoli degli elementi, la scelta di uno stile semplificato e l'eventuale visualizzazione del numero di paragrafo, infine a destra il nome del visualizzatore con il quale aprire il documento RTF prodotto. In particolare, se SuperQuaderno è installato nel sistema, viene riconosciuto e si attiva il relativo bottone di scelta.

#### **Stili**

Per la definizione degli stili associati ai livelli dell'Editor di Struttura. Ogni stile, dopo essere stato selezionato nell'elenco a tendina in alto, può essere definito con i soliti parametri di definizione del testo. Esiste anche uno stile semplificato, selezionabile come stile unico che semplifica la gestione del documento prodotto con Superquaderno. Lo stile è configurabile come gli altri stili di pubblicazione.

#### **Utenti**

Mostra l'elenco di tutti gli utenti definiti nel sistema e consente, previa conferma, la loro cancellazione.

#### **Ortografia e Internet**

È possibile selezionare la lingua per il controllo ortografico, nonché abilitare la ricerca estesa nella libreria (aumenta la tolleranza di riconoscimento, ad esempio per parole singolari/plurali).

È possibile, inoltre, abilitare le ricerca sul menu Internet, scegliendo tra i motori di ricerca proposti.

#### **Varie**

È possibile abilitare o disabilitare alcune opzioni, quali:

- *Ricerca estesa in libreria*, per ampliare la ricerca vengono prese in considerazione le prime 4 lettere della parola, quindi se cerco ad esempio CANESTRO compariranno, nell'area immagini, tutte le immagini che contengono CANE.
- *Cursori personalizzati di SuperMappe*, se disabilitato saranno utilizzati i cursori impostati dal sistema operativo.
- *Cattura schermo precisa*, la cattura dell'immagine viene confermata premendo il tasto [Invio] dopo aver selezionato la zona interessata (vedi più avanti il paragrafo *Tasto destro del mouse*).
- *Inserimento rapido,* abilita o disabilita la funzione di Inserimento rapido (vedi il successivo capitolo **Tasti di scelta rapida**).

# **TASTI DI SCELTA RAPIDA**

Di seguito sono elencati alcuni tasti di scelta rapida (da tastiera e da mouse) che possono essere utilizzati per eseguire velocemente i comandi più frequenti:

*ATTENZIONE: alcuni comandi da tastiera potrebbero non funzionare correttamente se si utilizzano contemporaneamente SuperMappe e Personal Reader.* 

**Inserimento Rapido**: scrivendo qualcosa, se non c'è nessuna selezione, crea un nuovo oggetto.

#### **Con un oggetto selezionato**:

- Scrivendo qualcosa crea un figlio ad ogni [Invio]
- PageDown e PageUp: seleziona in sequenza gli oggetti della mappa
- Ctrl+PageUp e Ctrl+PageDown: seleziona le frecce
- Frecce direzionali: sposta l'oggetto di un passo "grande"
- Ctrl+Frecce: sposta l'oggetto di un passo "piccolo"
- Ctrl+Click su un altro oggetto: crea una freccia di collegamento tra i due oggetti
- Invio: apre l'Editor del testo

#### **Dall'Editor del testo**:

- Alt+Invio: chiude la finestra e inserisce il testo
- Ctrl+Tab passa da titolo ad approfondimento e viceversa
- ESC annulla

#### **Ridimensionando un oggetto** (trascinando uno dei quattro quadratini verdi):

- Senza alcun tasto: ridimensionamento libero
- Tenendo premuto il tasto Shift: mantiene le proporzioni attuali dell'oggetto
- Tenendo premuto il tasto Ctrl: forza la dimensione ad un quadrato (utile per fare quadrati e cerchi precisi, anziché rettangoli o ovali)
- Tenendo premuto il tasto Alt: ridimensiona liberamente mantenendo lo stesso centro dell'oggetto (non mantiene le proporzioni)

#### **File**

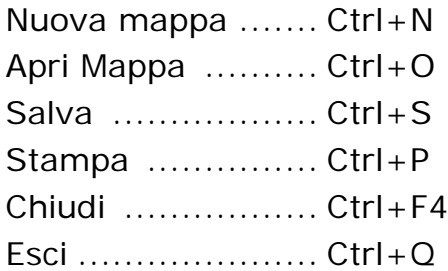

#### **Modifica**

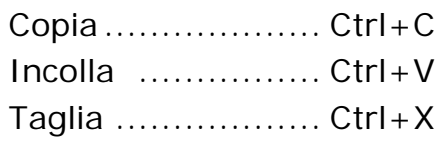

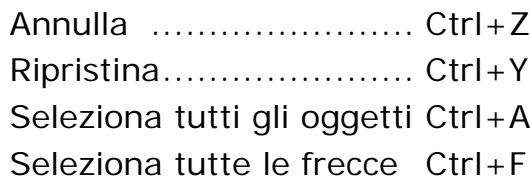

#### **Vista**

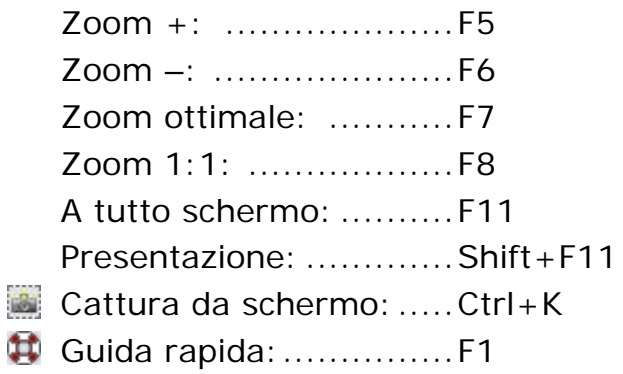

#### **Tasto Destro del mouse**:

Il menu del tasto Destro del mouse sarà differente a seconda di ciò che si è selezionato al momento del click:

Collega Oggetto Gestione Collegamenti Incornicia immagine Taglia Copia Copia Immagine Incolla Inserimento rapido Cattura da schermo**\*** Modifica testo Modifica immagine Spezza collegamento Visualizza immagine Salva in libreria Imposta come standard

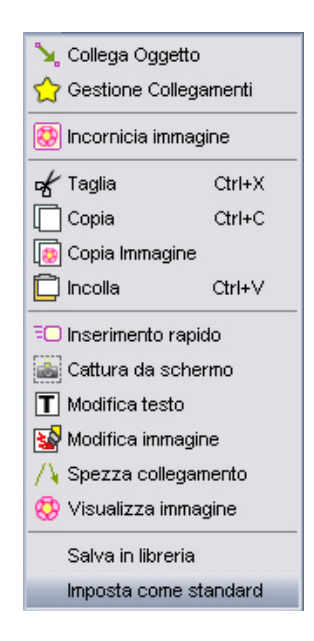

**\*Cattura da schermo:** selezionando lo strumento *Cattura da schermo* la finestra di SuperMappe si minimizza; tenendo premuto il tasto sinistro del mouse, selezionare l'area che si vuole importare come immagine nella mappa; se non si seleziona niente verrà importato un rettangolo trasparente.

#### **Tasto Centrale del Mouse**:

Tenendo premuto il tasto centrale del mouse e trascinando il puntatore si sposta la visualizzazione della mappa.

 $\mathbf{Q}$   $\mathbf{Q}$  Con la rotella del mouse si cambia lo zoom della visualizzazione.

#### **Approfondimenti:**

Puoi trovare una guida sulle **Mappe Concettuali** qui: [http://it.wikipedia.org/wiki/Mappa\\_concettuale](http://it.wikipedia.org/wiki/Mappa_concettuale) 

Puoi trovare una guida sulle **Mappe Mentali** qui: [http://it.wikipedia.org/wiki/Mappe\\_mentali](http://it.wikipedia.org/wiki/Mappe_mentali) 

"Bibliositografia" su mappe concettuali e apprendimento <http://www.pavonerisorse.it/cacrt/mappe/bibliomap.htm>

Per informazioni e aggiornamenti su SuperMappe visita il sito [http://supermappe.anastasis.it](http://supermappe.anastasis.it/)

Guida "**Come leggere la Dislessia e i DSA**", a cura di Giacomo Stella e Luca Grandi. GIUNTIScuola

#### **Ringraziamenti:**

Le mappe presenti nella cartella **MAPPE** sono state realizzate presso il *Centro Educativo HIP-HOP UP-PRENDO* di Carpi (Modena) - e-mail: [up.prendo@virgilio.it](mailto:up.prendo@virgilio.it) e presso l'*Associazione OLTREMODO* di Bologna – e-mail: [info@oltremodo.eu](mailto:info@oltremodo.eu)  Altri esempi di mappe possono essere reperite nel CD allegato alla Guida: "Come leggere la dislessia e i DSA" a cura di G.Stella e L.Grandi, Giunti editore.

# **ASSISTENZA TECNICA**

E' possibile contattare l'Assistenza a mezzo: posta, fax o e-mail: **Anastasis Soc. Coop. Serv. Assist. Software Did. Piazza dei Martiri, 1/2 - 40121 Bologna fax 051.2962120 assistenza@anastasis.it**

E' possibile infine contattare questo servizio anche **telefonicamente** al numero

# **051.2962139**

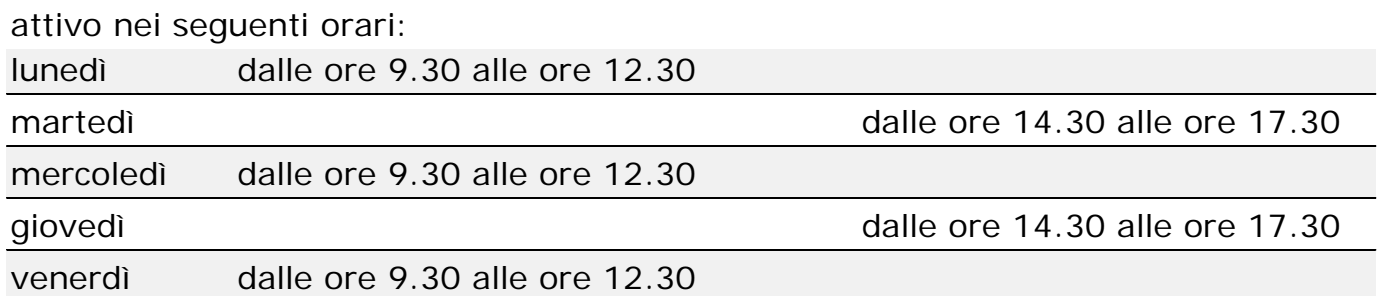

*I marchi registrati sono proprietà dei rispettivi detentori. Bologna – Ottobre 2014 TUTTI I DIRITTI SONO RISERVATI*